Manual uso de la Herramienta de evaluación y seguimiento de los riesgos climáticos en el marco del PAAC. Andalucía V01 se mueve con Europa

# **Enero de 2024**

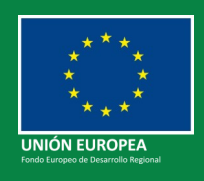

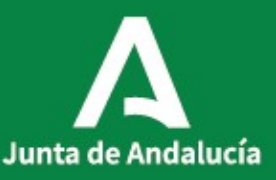

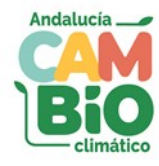

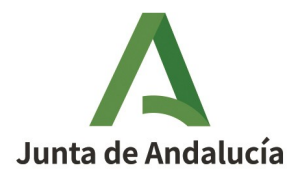

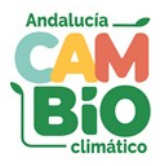

### **Sumario**

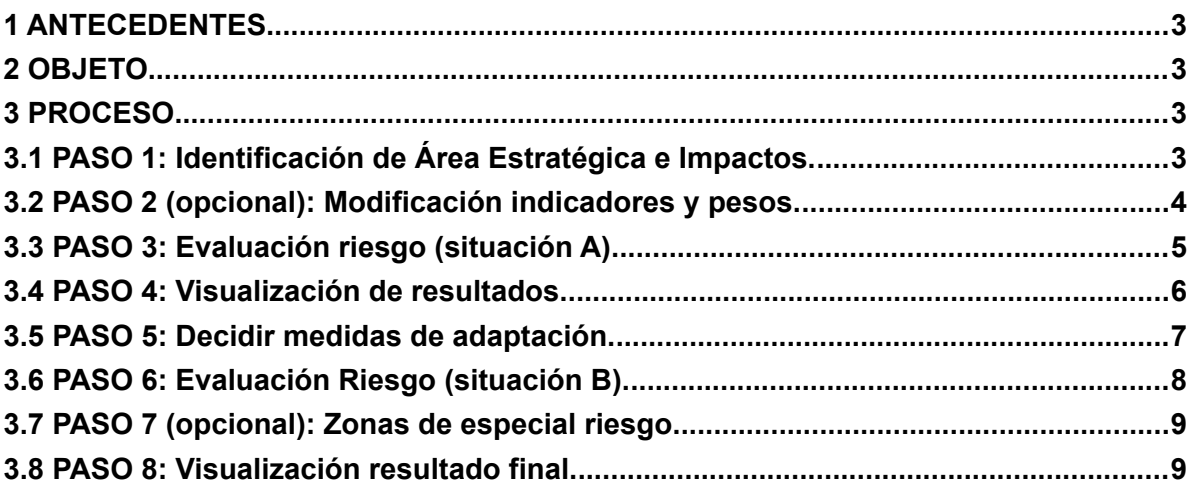

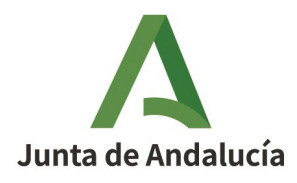

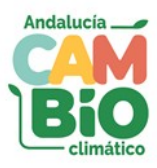

## <span id="page-2-3"></span>1 ANTECEDENTES

La Consejería de Sostenibilidad, Medio Ambiente y Economía Azul a través de su Oficina Andaluza de Cambio Climático, ha desarrollado la "**GUÍA PARA LA EVALUACIÓN Y SEGUIMIENTO DE LOS RIESGOS CLIMÁTICOS EN EL MARCO DEL PLAN ANDALUZ DE ACCIÓN POR EL CLIMA (PAAC)**", con el objetivo de poner a disposición de todas las áreas estratégicas de la Junta de Andalucía en materia de adaptación y al conjunto de la ciudadanía, una metodología común y bien definida de evaluación y seguimiento de los riesgos climáticos, que aporte transparencia y método y a la vez facilite y homogenice este proceso. Asimismo se ha elaborado un **Anexo** que contiene una batería de indicadores de referencia para evaluación de componentes del riego climático, y una **Herramienta** para facilitar su implementación.

Esta Herramienta consiste en una **hoja de cálculo** con distintas pestañas, cuya cumplimentación traslada la metodología recogida en la Guía, asegurando la alineación con lo recogido en la materia en la Ley 8/2018, de 8 de octubre, de medidas frente al cambio climático y para la transición hacia un nuevo modelo energético en Andalucía, y con el Plan Andaluz de Acción por el Clima (PAAC).

# <span id="page-2-2"></span>2 OBJETO

El objeto de este Manual es poner a disposición de los usuarios de la citada Herramienta un documento de apoyo para su uso, mediante una **secuencia de pasos** para evaluar cualquier riesgo climático, facilitando por ello un procedimiento sencillo, que persigue ser práctico y útil, poniendo el foco de la acción adaptativa en aquellos impactos más destacados, para posibilitar la elección de las medidas más eficaces y convenientes para la consecución del objetivo final de reducción del riesgo.

## <span id="page-2-1"></span>3 PROCESO

### <span id="page-2-0"></span>**3.1 PASO 1: Identificación de Área Estratégica e Impactos.**

En la **pestaña "DATOS EVALUACIÓN"** el evaluador debe aportar además de otros datos de referencia de carácter genérico, el **área estratégica** (entre las opciones del desplegable) así como seleccionar aquellos **impactos** que van a ser objeto de evaluación (marcándolos con una X). Entendiendo que este último ejercicio es consecuencia de una valoración previa, en base al conocimiento experto del evaluador, de los efectos del cambio climático en su ámbito de competencia.

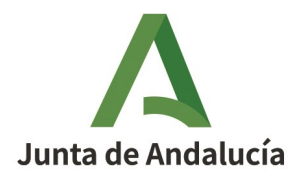

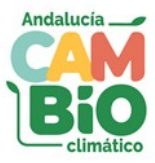

#### Figura 1: Elección de Área estratégica.

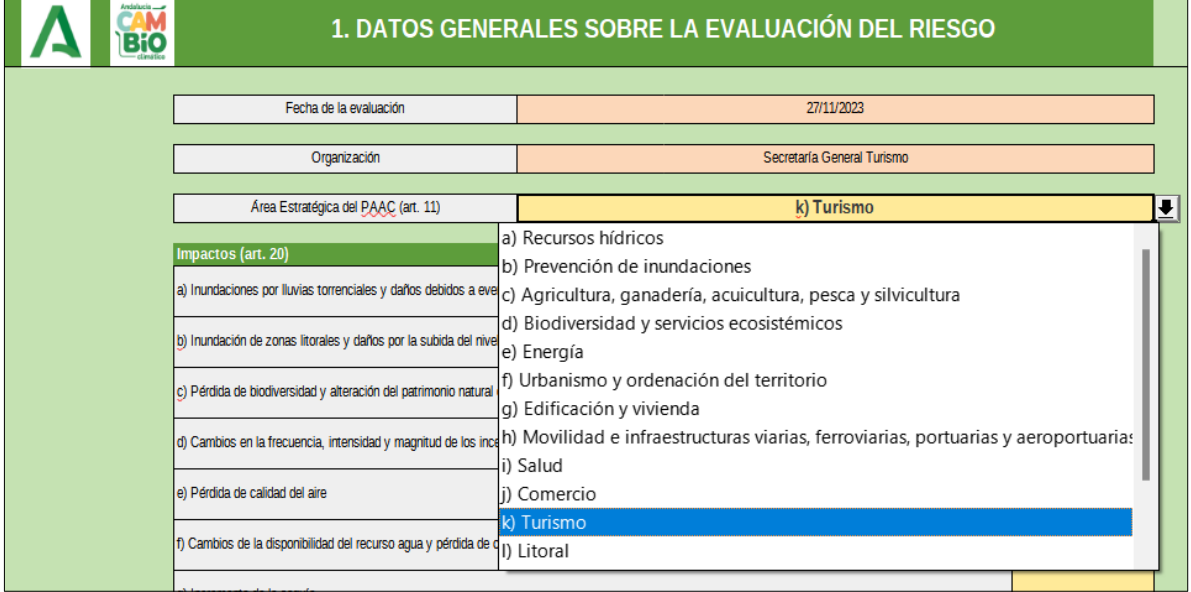

#### Figura 2: Selección de impactos.

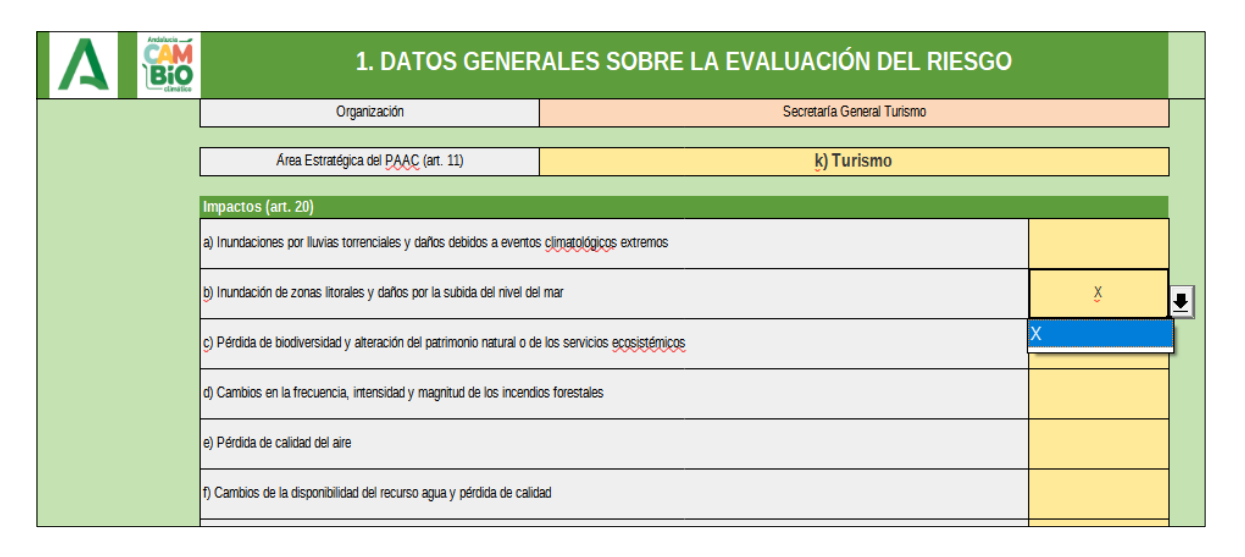

### <span id="page-3-0"></span>**3.2 PASO 2 (opcional): Modificación indicadores y pesos.**

El evaluador tendrá la opción de eliminar cualquiera de los **indicadores precargados** o añadir otros nuevos para el caso de los componentes de exposición, sensibilidad o capacidad adaptativa (**pestaña "INDICADORES"**). Asimismo para estos casos podrá alterar el peso asignado a cada uno, siempre que la suma de todos ellos sea "1". Para el caso del peligro, tendrá

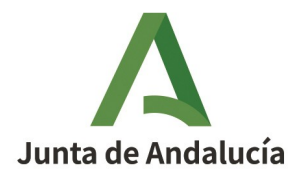

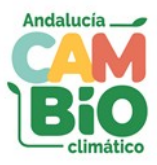

la opción también de seleccionar otros indicadores asociados a otra variable climática entre los que aparecen en el desplegable, si bien para este caso no se puede alterar el peso asignado. Este paso es opcional. Es decir si se decide no alterar nada, el evaluador pasaría a puntuar los indicadores precargados, con el peso asignado a cada uno (proporcional)

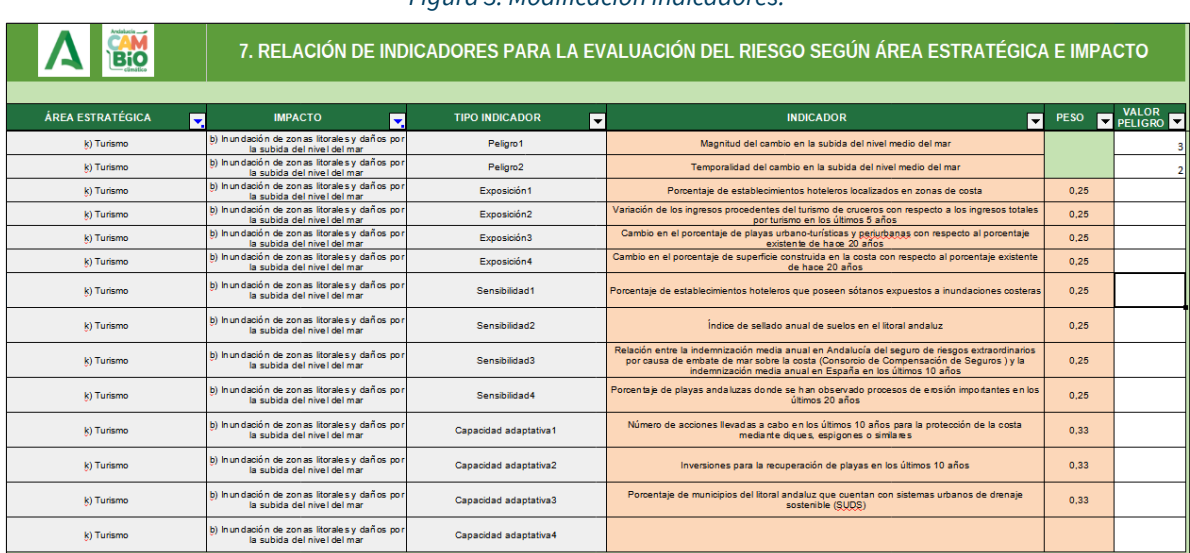

#### Figura 3: Modificación indicadores.

## <span id="page-4-0"></span>**3.3 PASO 3: Evaluación riesgo (situación A).**

Tras la preselección del Área estratégica e impactos, en la **pestaña "DATOS A"** podrán visualizarse únicamente los indicadores asociados a ellos. Para una mayor comodidad en la visualización de estos se aconseja filtrarlos directamente desde el campo "IMPACTO".

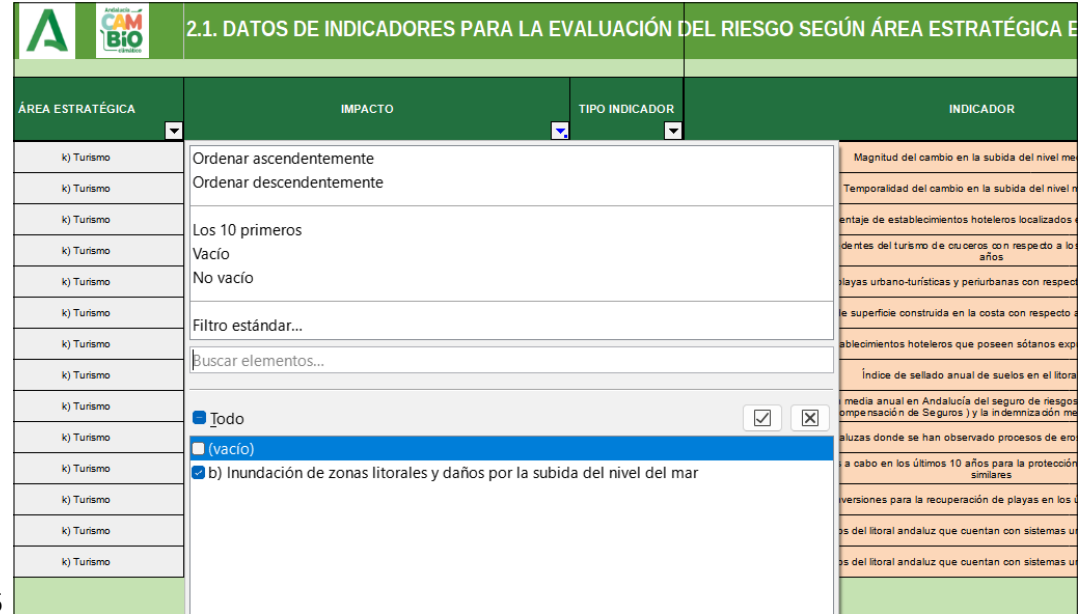

Figura 4: Filtrado de impactos.

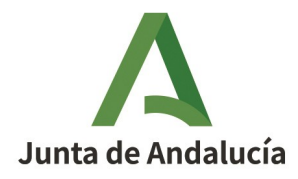

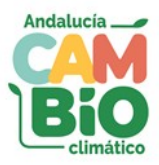

Una vez esto, corresponde evaluar cada uno de los indicadores de los distintos componentes del riesgo (exposición, sensibilidad y capacidad adaptativa), teniendo presente que los indicadores relativos a la componente Peligro ya aparecen con una valoración precargada que no puede ser objeto de corrección.

Para ello debemos asignar un valor a cada indicador, seleccionándolo entre las opciones del desplegable del campo "VALOR". Esta elección debería apoyarse en la interpretación de la descripción de cada valor asociada al indicador en su tabla correspondiente que puede localizarse en el **"ANEXO 1. INDICADORES PARA EVALUACIÓN DE COMPONENTES DEL RIEGO CLIMÁTICO SEGÚN ÁREAS ESTRATÉGICAS E IMPACTOS DEL PAAC".**

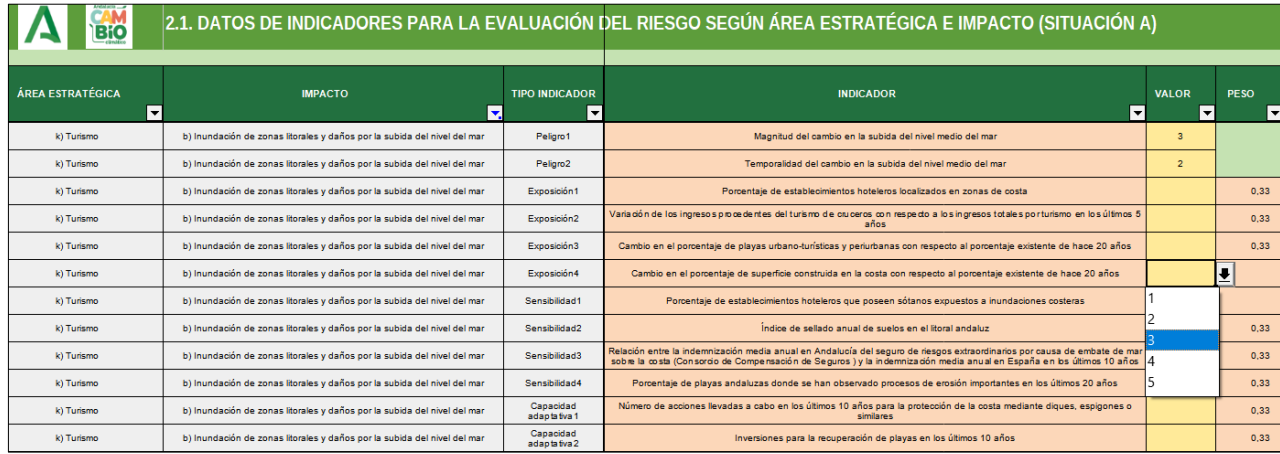

#### Figura 5: Evaluación indicador

## <span id="page-5-0"></span>**3.4 PASO 4: Visualización de resultados.**

Ya evaluados todos los indicadores de los impactos seleccionados, pueden visualizarse los resultados en la **pestaña "RIESGOS A"**. En esta podrá apreciarse la puntuación asignada a cada componente del riesgo, a la globalidad del impacto y al conjunto del área estratégica seleccionada.

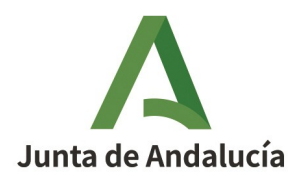

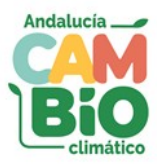

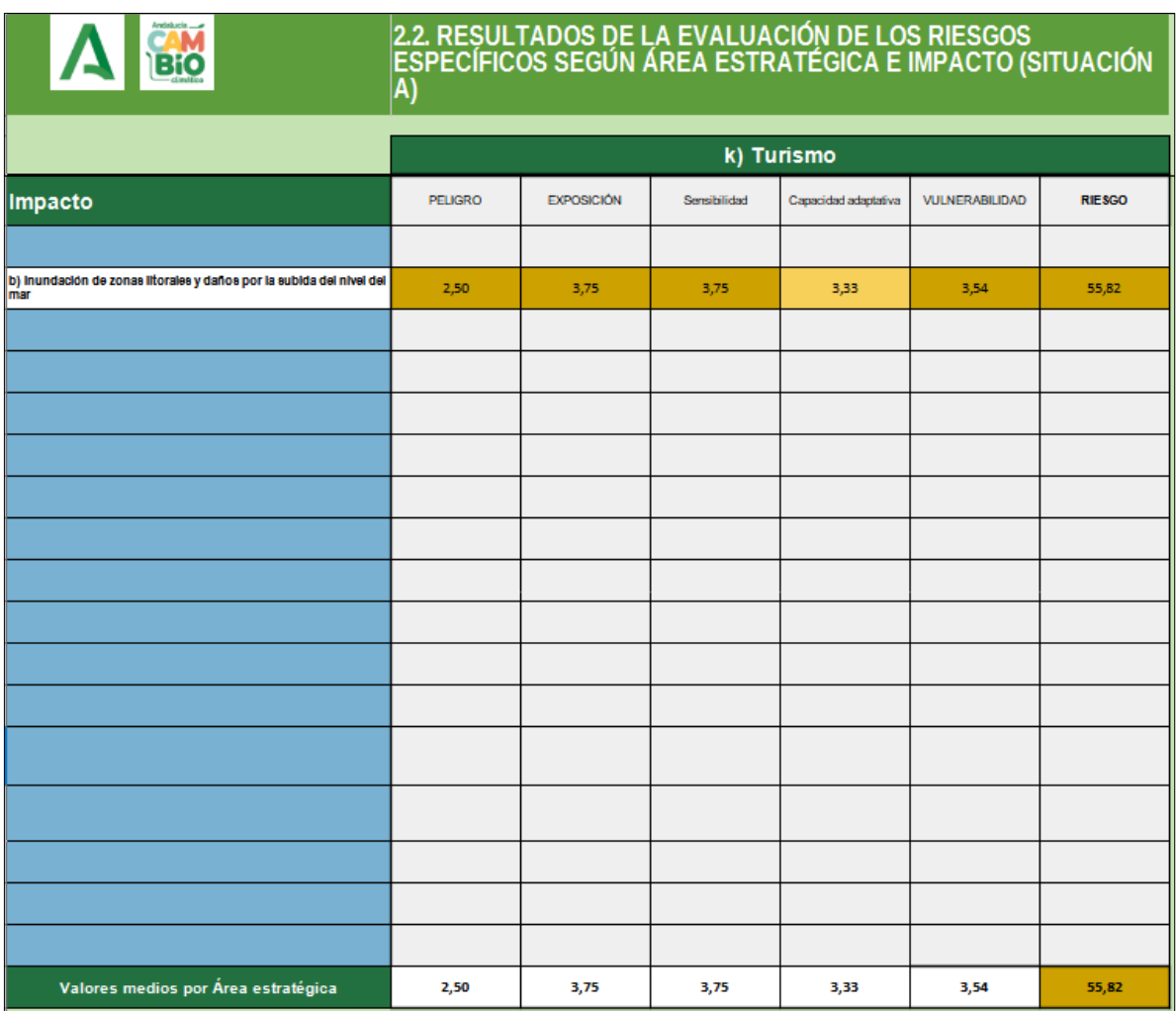

#### Figura 6: Resultados evaluación del riesgo (situación A)

### <span id="page-6-0"></span>**3.5 PASO 5: Decidir medidas de adaptación.**

A la vista de los resultados de la evaluación de riesgos realizada, el evaluador deberá decidir qué medidas de adaptación deben aplicarse para reducir la valoración de los indicadores asociados a las componentes de exposición, sensibilidad y capacidad adaptativa de los principales impactos evaluados. Estas medidas se han de recogersen la **pestaña "MEDIDAS DE ADAPTACIÓN".**

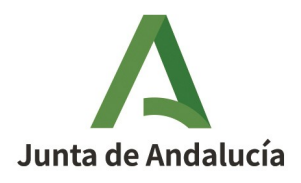

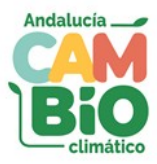

#### Figura 7: Elección de medidas de adaptación.

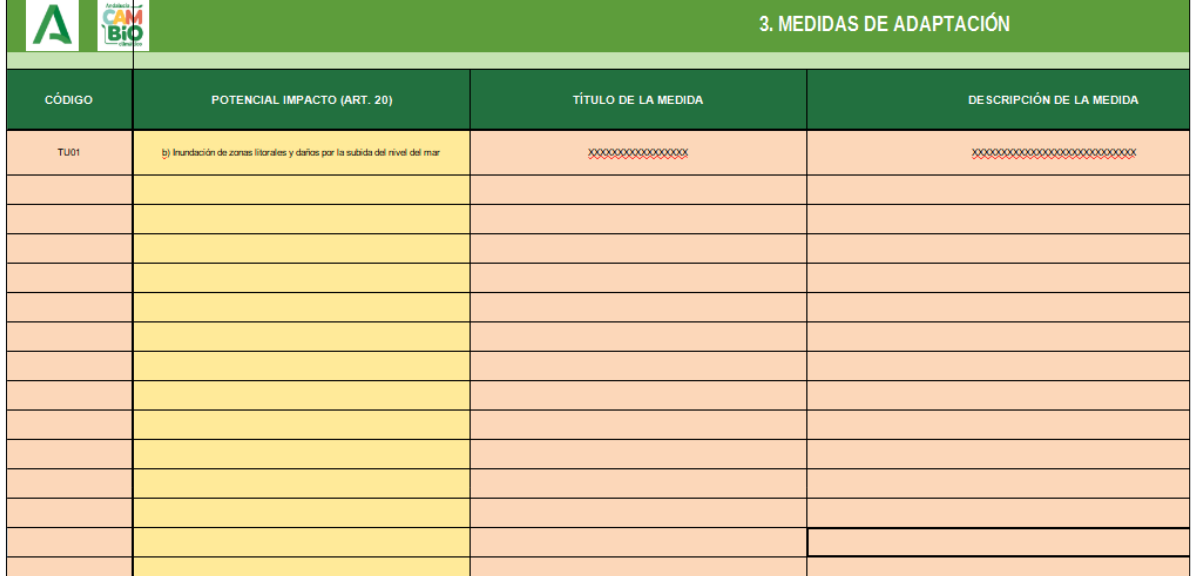

## <span id="page-7-0"></span>**3.6 PASO 6: Evaluación Riesgo (situación B).**

Una vez realizada la evaluación de los impactos en la Situación A, la herramienta procede de manera automática a generar una réplica de esta valoración en la **pestaña "DATOS B"**.

Al igual que en el PASO 3, para una mayor comodidad en la visualización de los datos de esta pestaña, se aconseja filtrarlos directamente desde el campo "IMPACTO".

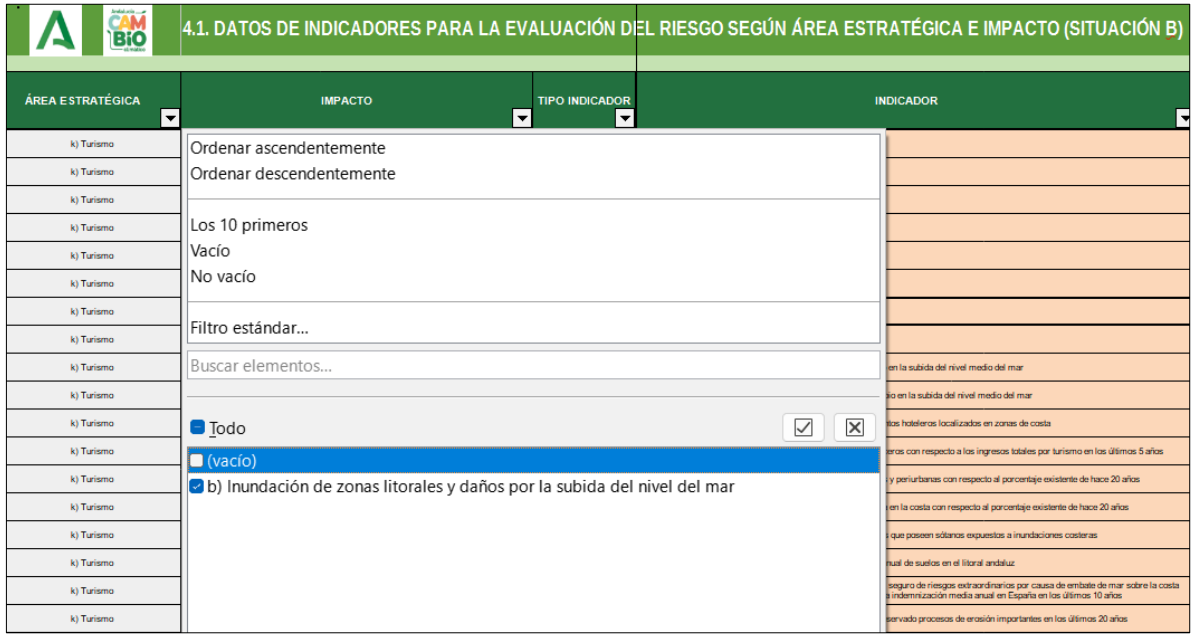

#### Figura 8: Filtrado de impactos.

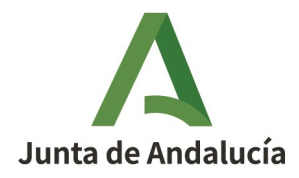

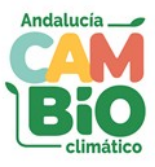

De acuerdo a la estimación del impacto de las medidas de adaptación seleccionadas, el evaluador procederá en esta pestaña a corregir las valoraciones de los indicadores afectados.

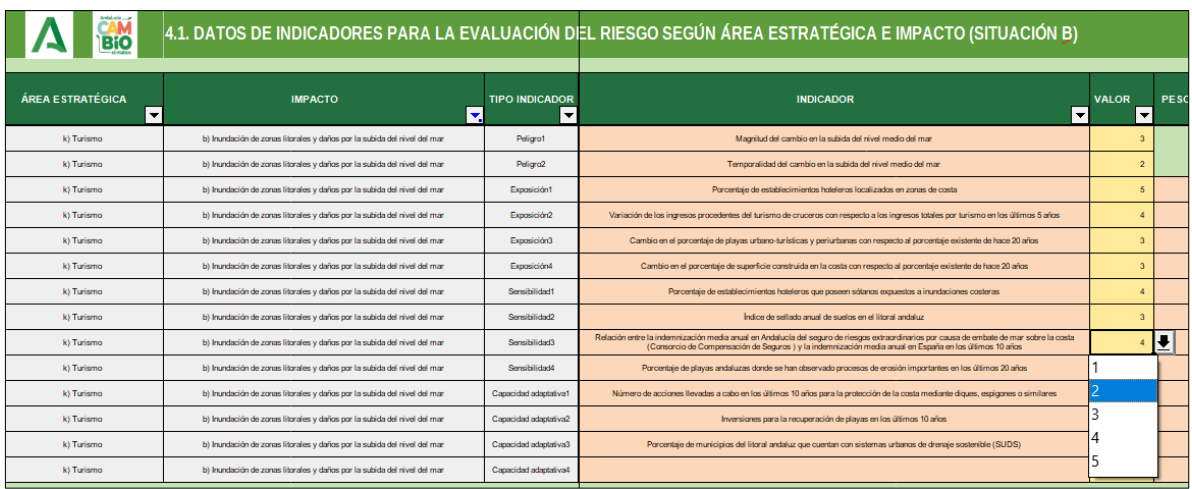

Figura 9: Modificación evaluación indicador.

### <span id="page-8-1"></span>**3.7 PASO 7 (opcional): Zonas de especial riesgo.**

En su caso, el evaluador podrá recoger información de aquellas zonas identificadas como con especial riesgo para cada uno de los impactos seleccionados. Para ello cumplimentará los campos de la **pestaña "ZONAS ESPECIAL RIESGO".**

#### Figura 10: Identificación de zonas de especial riesgo

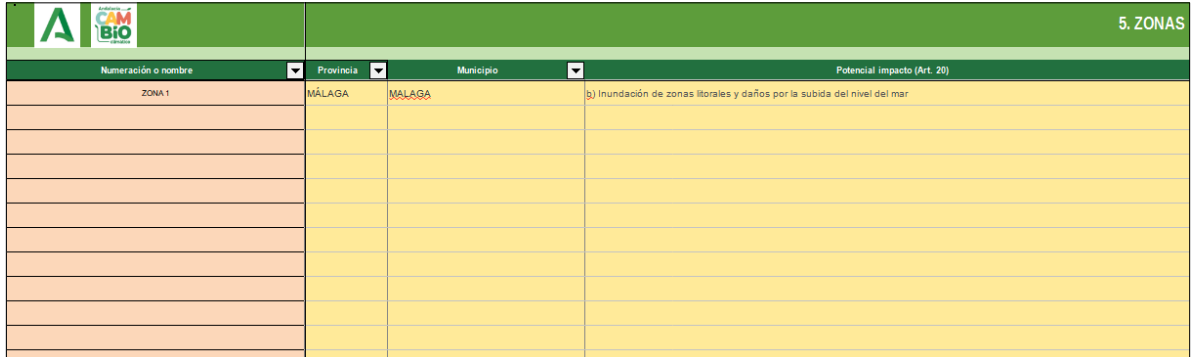

### <span id="page-8-0"></span>**3.8 PASO 8: Visualización resultado final.**

El evaluador podrá visualizar el resultado de la evaluación de los impactos de la situación B en la **pestaña "RIESGOS B"**. Asimismo podrá analizar las reducciones a nivel de componentes del riesgo, impactos y área estratégica en la **pestaña "RIESGOS B-A"**. Por último dispone de la opción de consulta del informe final en la **pestaña"INFORME"**.

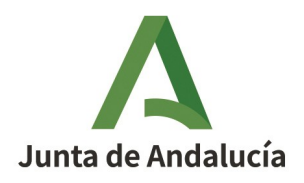

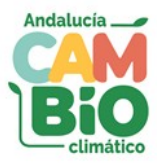

### Figura 11: Resultados evaluación del riesgo (situación B)

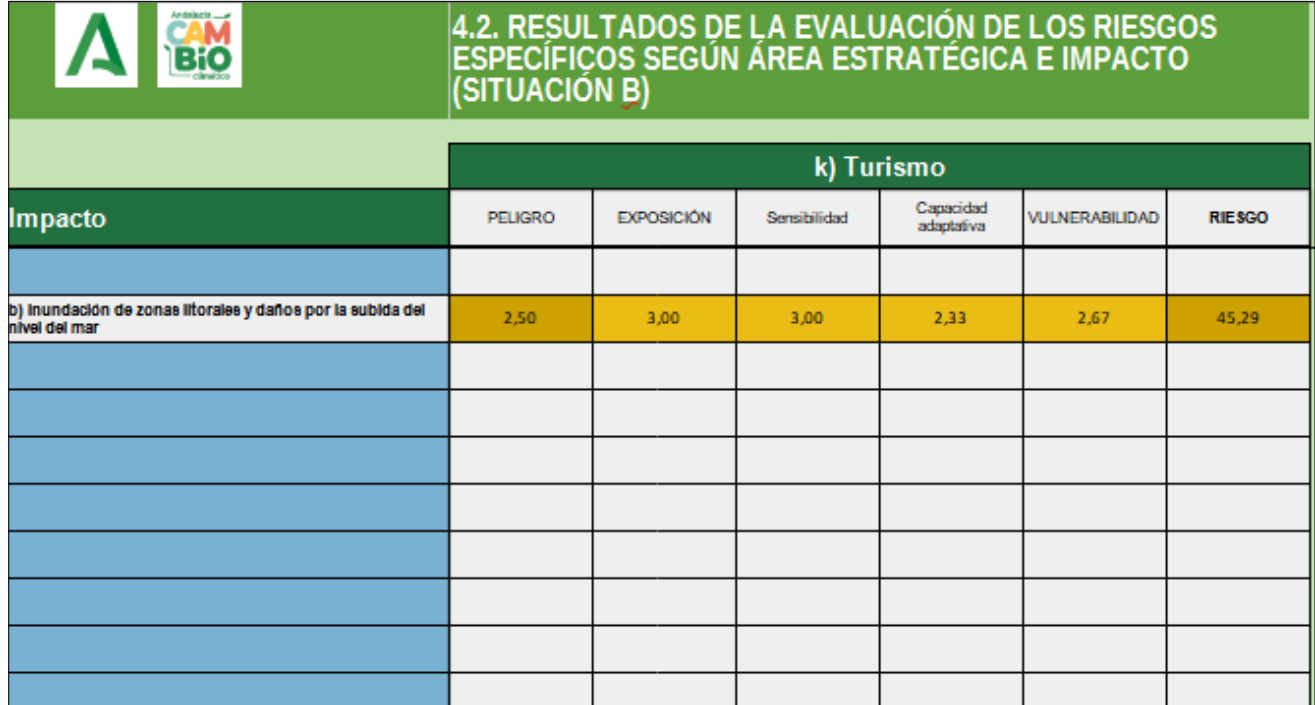

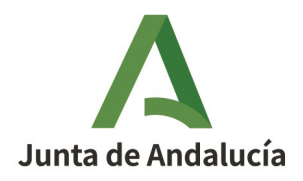

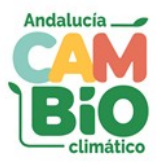

### Figura 12: Resultados evaluación del riesgo (situación B-A)

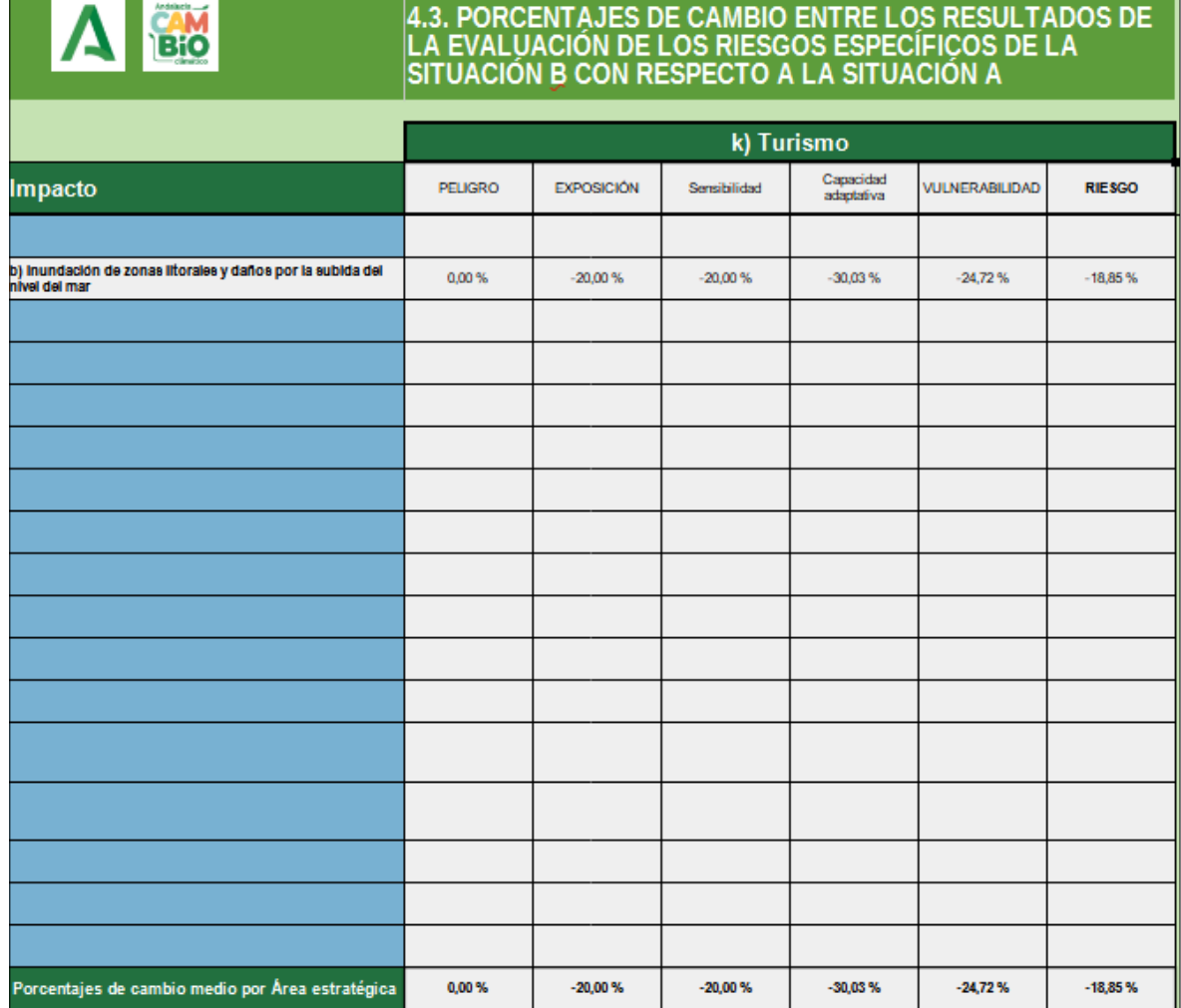

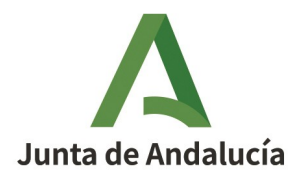

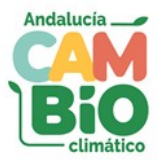

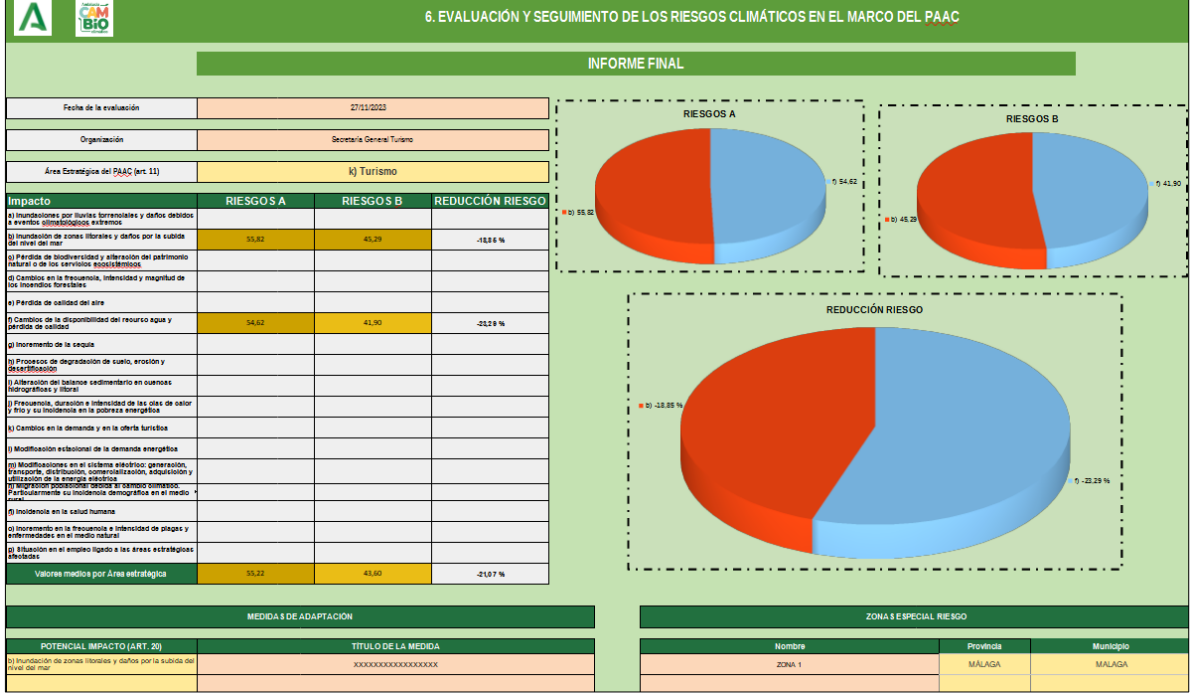

#### Figura 13: Informe final.

Oficina Andaluz de Cambio Climático